*IBM SPSS Modeler Installation Instructions (Authorized User License)*

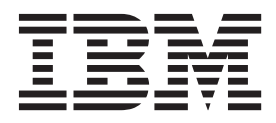

# **Contents**

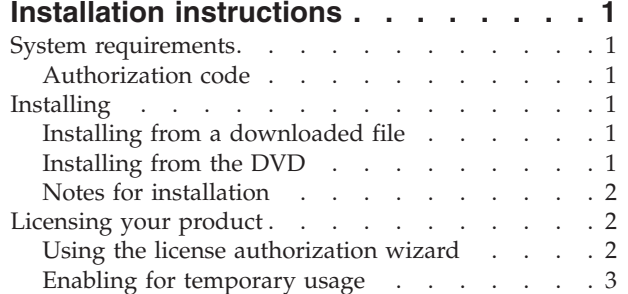

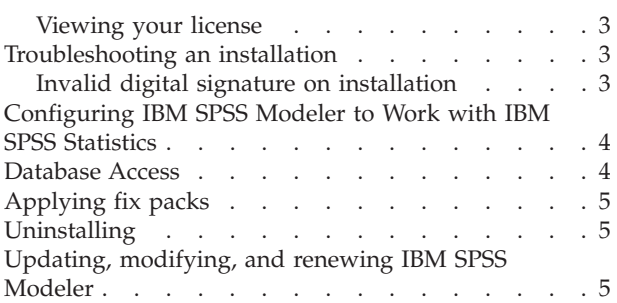

# <span id="page-4-0"></span>**Installation instructions**

The following instructions are for installing  $IBM^{\circ}$  SPSS $^{\circ}$  Modeler version 17 using the license type authorized user license. This document is for users who are installing on their desktop computers.

### **System requirements**

To view the system requirements for IBM SPSS Modeler, go to [http://www.ibm.com/software/analytics/](http://www.ibm.com/software/analytics/spss/products/modeler/requirements.html) [spss/products/modeler/requirements.html.](http://www.ibm.com/software/analytics/spss/products/modeler/requirements.html)

# **Authorization code**

You will also need your authorization code(s). In some cases, you might have multiple codes. You will need all of them.

You should have received separate instructions for obtaining your authorization code. If you cannot find your authorization code, contact Customer Service by visiting [http://www.ibm.com/software/analytics/](http://www.ibm.com/software/analytics/spss/support/clientcare.html) [spss/support/clientcare.html.](http://www.ibm.com/software/analytics/spss/support/clientcare.html)

# **Installing**

**Important:** To install, you must be logged on to your computer with administrator privileges.

#### **Installing from a downloaded file Windows XP**

- 1. Double-click the file that you downloaded and extract the files to some location on your computer.
- 2. Using Windows Explorer, browse to the location where you extracted the files and double-click *setup.exe*.
- 3. Follow the instructions that appear on the screen. See ["Notes for installation" on page 2](#page-5-0) for any special instructions.

#### **Windows Vista or Later**

You must run the installer as administrator:

- 1. Double-click the file that you downloaded and extract all the files to some location on your computer.
- 2. Using Windows Explorer, browse to the location where you extracted the files.
- 3. Right-click *setup.exe* and choose **Run as Administrator**.
- 4. Follow the instructions that appear on the screen. See ["Notes for installation" on page 2](#page-5-0) for any special instructions.

#### **Installing from the DVD Windows XP**

- 1. Insert the DVD into your DVD drive. The AutoPlay feature presents a menu.
- 2. On the AutoPlay menu, click the item that you want to install, and then follow the instructions that appear on the screen. See ["Notes for installation" on page 2](#page-5-0) for any special instructions.

#### **Windows Vista or Later**

You must run the AutoPlay as administrator:

- <span id="page-5-0"></span>1. Close the AutoPlay window that automatically appeared when you inserted the DVD into your DVD drive.
- 2. Using Windows Explorer, browse to the DVD drive.
- 3. Right-click *setup.exe* at the root of the DVD and choose **Run as Administrator**.
- 4. On the AutoPlay menu, click the item that you want to install, and then follow the instructions that appear on the screen. See "Notes for installation" for any special instructions.

#### **Notes for installation**

This section contains special instructions for this installation.

**License type.** Be sure to select authorized user license.

**Older versions of IBM SPSS Modeler.** The installation does not automatically overwrite earlier installations of IBM SPSS Modeler. You will need to uninstall older versions using the Windows Control Panel.

### **Licensing your product**

After the main part of the installation is complete, click **OK** to launch the License Authorization Wizard. The License Authorization Wizard allows you to obtain a license for IBM SPSS Modeler.

If you do not get a license now, you can enable IBM SPSS Modeler to be used for a temporary usage period. All options are enabled. After the temporary usage period has completed—and which begins when the product is first used—IBM SPSS Modeler will no longer run. Therefore, it is recommended that you obtain a license as soon as possible. You must either obtain a license or enable for temporary usage to use IBM SPSS Modeler.

**Note:** Licenses are tied to your computer's hardware with a **lock code**. If you replace your computer or its hardware, you will have a new lock code and will need to repeat the authorization process. This is also true if you re-image your computer. If you find out that you exceeded the allowable number of authorizations specified in the license agreement, go to [http://www.ibm.com/software/analytics/spss/](http://www.ibm.com/software/analytics/spss/support/clientcare.html) [support/clientcare.html](http://www.ibm.com/software/analytics/spss/support/clientcare.html) to contact the Client Care team for assistance.

**Important:** The license is sensitive to time changes. If you must change the system time and then cannot run the product, contact the Client Care team for assistance by visiting [http://www.ibm.com/software/](http://www.ibm.com/software/analytics/spss/support/clientcare.html) [analytics/spss/support/clientcare.html](http://www.ibm.com/software/analytics/spss/support/clientcare.html) .

#### **Using the license authorization wizard**

*Note:* If you are running Windows Vista or later, you may be prompted for administrator credentials. Without the correct credentials, you will not be able to run the License Authorization Wizard.

- 1. If you don't launch the License Authorization Wizard during installation or cancel the License Authorization Wizard before obtaining a license, you can launch it by choosing **License Authorization Wizard** in the Windows Start menu program group for IBM SPSS Modeler. On Windows Vista or later, you must run as administrator. Right-click the **License Authorization Wizard** shortcut and choose **Run As Administrator**.
- 2. When prompted, choose **License my product now**. If you want to enable for temporary usage instead, refer to ["Enabling for temporary usage" on page 3.](#page-6-0)
- 3. When prompted, enter one or more authorization codes.

You should have received separate instructions for obtaining your authorization code. If you cannot find your authorization code, contact Customer Service by visiting [http://www.ibm.com/software/](http://www.ibm.com/software/analytics/spss/support/clientcare.html) [analytics/spss/support/clientcare.html.](http://www.ibm.com/software/analytics/spss/support/clientcare.html)

<span id="page-6-0"></span>The License Authorization Wizard sends your authorization code over the Internet to IBM Corp. and automatically retrieves your license. If your computer is behind a proxy, click **Configure proxy settings** and enter the appropriate settings.

If the authorization process fails, you will be prompted to send an e-mail message. Choose whether you want to send the e-mail message through your desktop e-mail program or through a Web-based e-mail application.

- v If you choose the desktop option, a new message with the appropriate information will be created automatically.
- v If you choose the Web-based option, you must first create a new message in your Web-based e-mail program. Then copy the message text from the License Authorization Wizard and paste it into your e-mail application.

Send the e-mail message and respond to the prompt in the License Authorization Wizard. The e-mail message will be processed almost instantaneously. You can click **Enter License Code(s)** to enter any license code(s) that you receive. If you already closed the License Authorization Wizard, restart it and select **License my product now**. On the Enter Codes panel, add the license code that you received and click **Next** to complete the process.

# **Enabling for temporary usage**

You can enable for temporary usage instead of installing the regular license.

- 1. Launch the License Authorization Wizard.
- 2. When prompted, choose **Enable for temporary usage**.
- 3. On the next screen, click the browse button to locate the temporary usage file in the product installation directory (typically *temp.txt*).

### **Viewing your license**

You can view the license by relaunching the License Authorization Wizard. The first panel displays the licensing information. Click **Cancel** when done, and click **Yes** when prompted about cancelling.

#### **Troubleshooting an installation**

#### **Invalid digital signature on installation**

IBM SPSS Modeler products use IBM-issued certification for digital signing. In certain circumstances you may see the following error on trying to install SPSS Modeler products:

Error 1330. A file that is required cannot be installed because the cabinet file filename has an invalid digital signature...

#### **All Windows users**

You see this message if you try to install SPSS Modeler products on a machine that has no Internet connection and does not have the correct certificate installed. Use the following procedure to correct this problem.

- 1. Click **OK** to acknowledge the message.
- 2. Click **Cancel** to exit from the installer.
- 3. If the machine on which you want to install has no Internet connection, perform the next step on an Internet-connected machine and copy the *.cer* file to the machine where you want to install.
- 4. From [http://www.verisign.com/support/roots.html,](http://www.verisign.com/support/roots.html) scroll down to locate the **VeriSign Class 3 Primary CA - G5** root Certification Authority (CA). Download this root CA and save it as a *.cer* file.
- 5. Double-click the *.cer* file.
- 6. On the General tab, click **Install Certificate**.
- <span id="page-7-0"></span>7. Follow the instructions in the Certificate Import Wizard, using the default options and clicking **Finish** at the end.
- 8. Retry the installation.

### **Configuring IBM SPSS Modeler to Work with IBM SPSS Statistics**

To enable IBM SPSS Modeler to use the Statistics Transform, Statistics Model, and Statistics Output nodes, you must have a copy of IBM SPSS Statistics installed and licensed on the computer where the stream is run.

If running IBM SPSS Modeler in local (standalone) mode, the licensed copy of IBM SPSS Statistics must be on the local computer.

When you have finished installing this copy of SPSS Modeler Client, you will also need to configure it to work with IBM SPSS Statistics. From the main client menu, choose:

#### **Tools** > **Options** > **Helper Applications**

and on the IBM SPSS Statistics tab, specify the location of the local IBM SPSS Statistics installation you want to use. For more information, see the *>Source, Process and Output Nodes* guide or the online help for Helper Applications.

In addition, if running in distributed mode against a remote IBM SPSS Modeler Server, you also need to run a utility at the IBM SPSS Modeler Server host to create the *statistics.ini* file, which indicates to IBM SPSS Statistics the installation path for IBM SPSS Modeler Server. To do this, from the command prompt, change to the IBM SPSS Modeler Server bin directory and, for Windows, run:

statisticsutility -location=<statistics\_installation\_path>/

Alternatively, for UNIX, run:

./statisticsutility -location=<statistics\_installation\_path>/bin

If you do not have a licensed copy of IBM SPSS Statistics on your local machine, you can still run the Statistics File node against a IBM SPSS Statistics server, but attempts to run other IBM SPSS Statistics nodes will display an error message.

#### **Database Access**

To read or write to a database, you must have an ODBC data source installed and configured for the relevant database, with read or write permissions as needed. The IBM SPSS Data Access Pack includes a set of ODBC drivers that can be used for this purpose, and these drivers are available on the IBM SPSS Data Access Pack DVD or from the download site. If you have questions about creating or setting permissions for ODBC data sources, contact your database administrator.

#### **Supported ODBC Drivers**

For the latest information on which databases and ODBC drivers are supported and tested for use with IBM SPSS Modeler 17, see the product compatibility matrices on the corporate Support site [\(http://www.ibm.com/support\)](http://www.ibm.com/support).

#### **Where to Install Drivers**

**Note:** ODBC drivers must be installed and configured on each computer where processing may occur.

v If you are running IBM SPSS Modeler in local (standalone) mode, the drivers must be installed on the local computer.

- <span id="page-8-0"></span>v If you are running IBM SPSS Modeler in distributed mode against a remote IBM SPSS Modeler Server, the ODBC drivers need to be installed on the computer where IBM SPSS Modeler Server is installed.
- v If you need to access the same data sources from both IBM SPSS Modeler and IBM SPSS Modeler Server, the ODBC drivers must be installed on both computers.
- v If you are running IBM SPSS Modeler over Terminal Services, the ODBC drivers need to be installed on the Terminal Services server on which you have IBM SPSS Modeler installed.

# **Applying fix packs**

To ensure problem-free operation, keep your product at the latest fix pack level. Complete all of the necessary pre-installation and post-installation tasks as described in the fix pack instructions.

### **Uninstalling**

To completely uninstall IBM SPSS Modeler:

1. Use the Windows Control Panel to remove IBM SPSS Modeler.

# **Updating, modifying, and renewing IBM SPSS Modeler**

If you purchase additional options or renew your license, you will receive a new authorization code (or codes). For instructions on using the authorization code(s), see ["Licensing your product" on page 2.](#page-5-0)

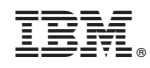

Printed in USA